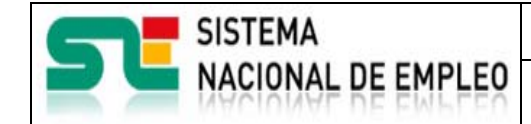

Creación o última modificación:

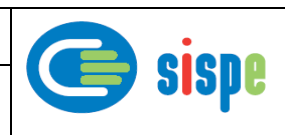

**Manual de Usuario Solicitud de usuarios de Agencias de Colocación** 

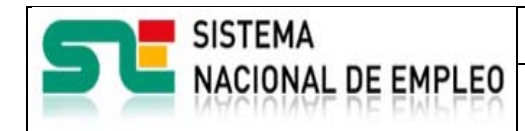

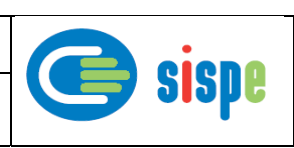

# **Índice**

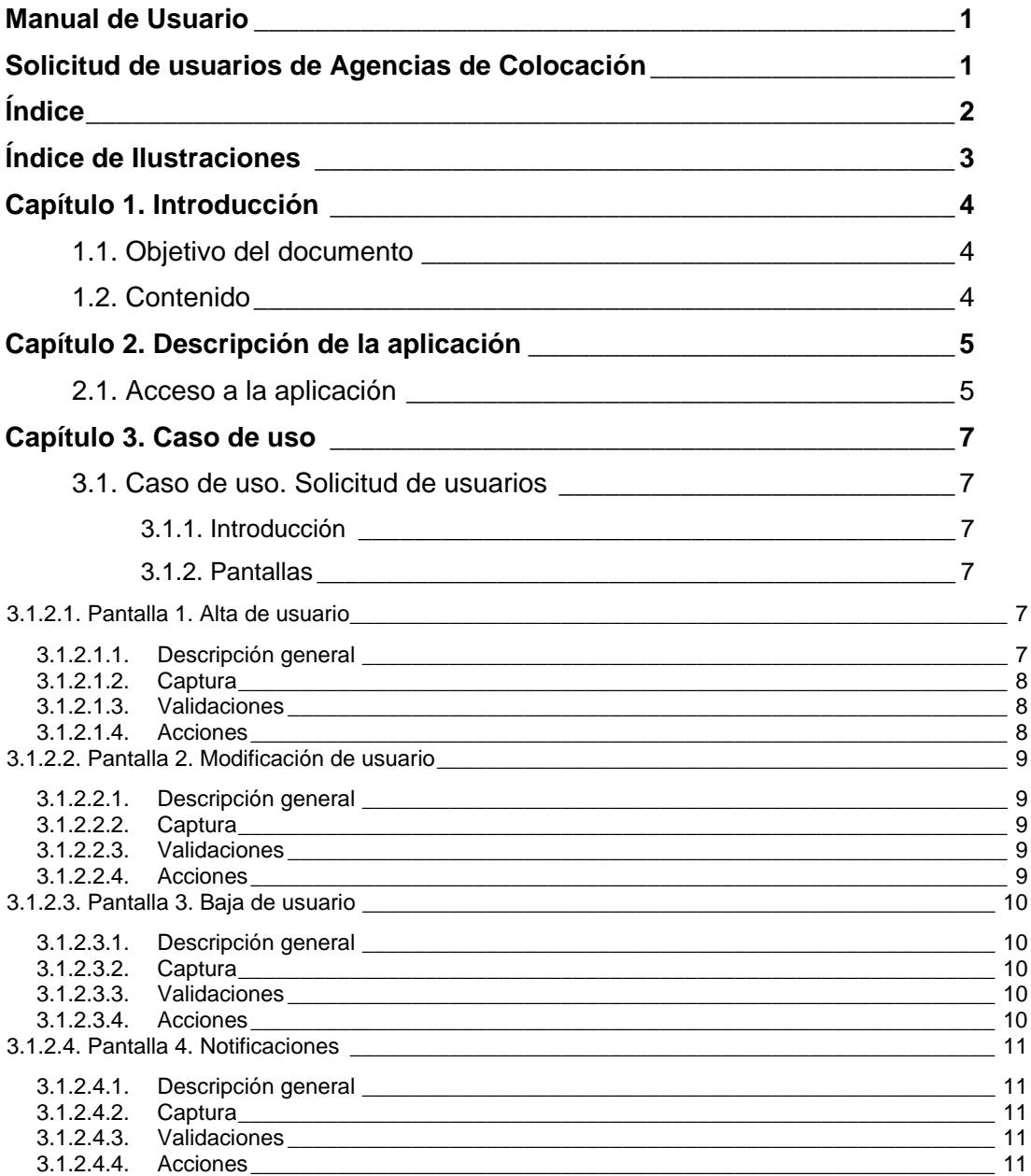

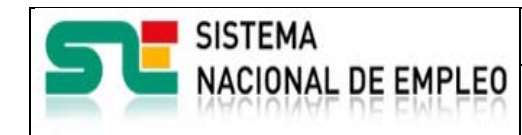

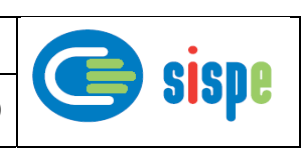

# **Índice de Ilustraciones**

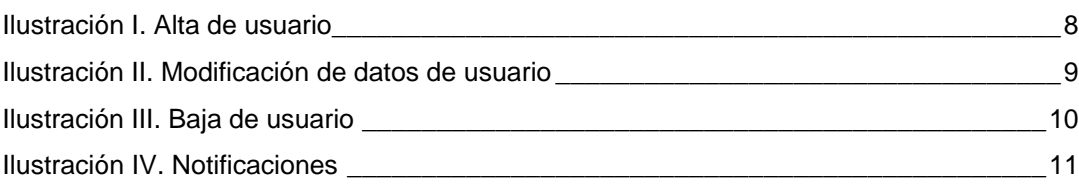

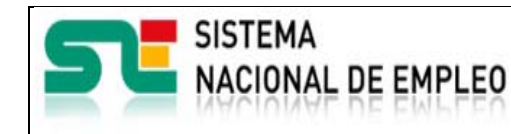

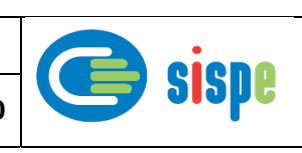

## **Capítulo 1. Introducción**

## **1.1. Objetivo del documento**

El objetivo de este documento es el de servir de ayuda en el uso del nuevo grupo de tareas para el mantenimiento de usuarios de Agencias de Colocación.

## **1.2. Contenido**

El documento se ha estructurado en los siguientes capítulos:

- · Capítulo primero: introducción.
- **Capítulo segundo:** descripción de su acceso.
- **·** Capítulo tercero: descripción de este caso de uso.

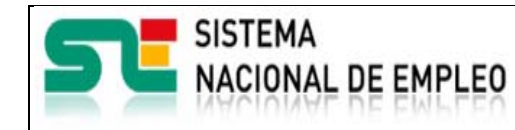

Agencias de Colocación

Creación o última modificación: **25/11/2016** Versión: **2.0** 

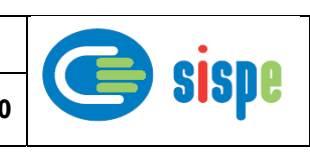

## **Capítulo 2. Descripción de la aplicación**

## **2.1. Acceso a la aplicación**

El acceso a esta nueva aplicación se realizará a través de Sede Electrónica para lo cual será necesario tener la acreditación necesaria para identificarse en CL@AVE.

Se ha incorporado una nueva entrada, junto a la entrada habitual de agencias con usuarios y contraseña, que realizará el acceso a SEDE solicitando las credenciales de CL@VE.

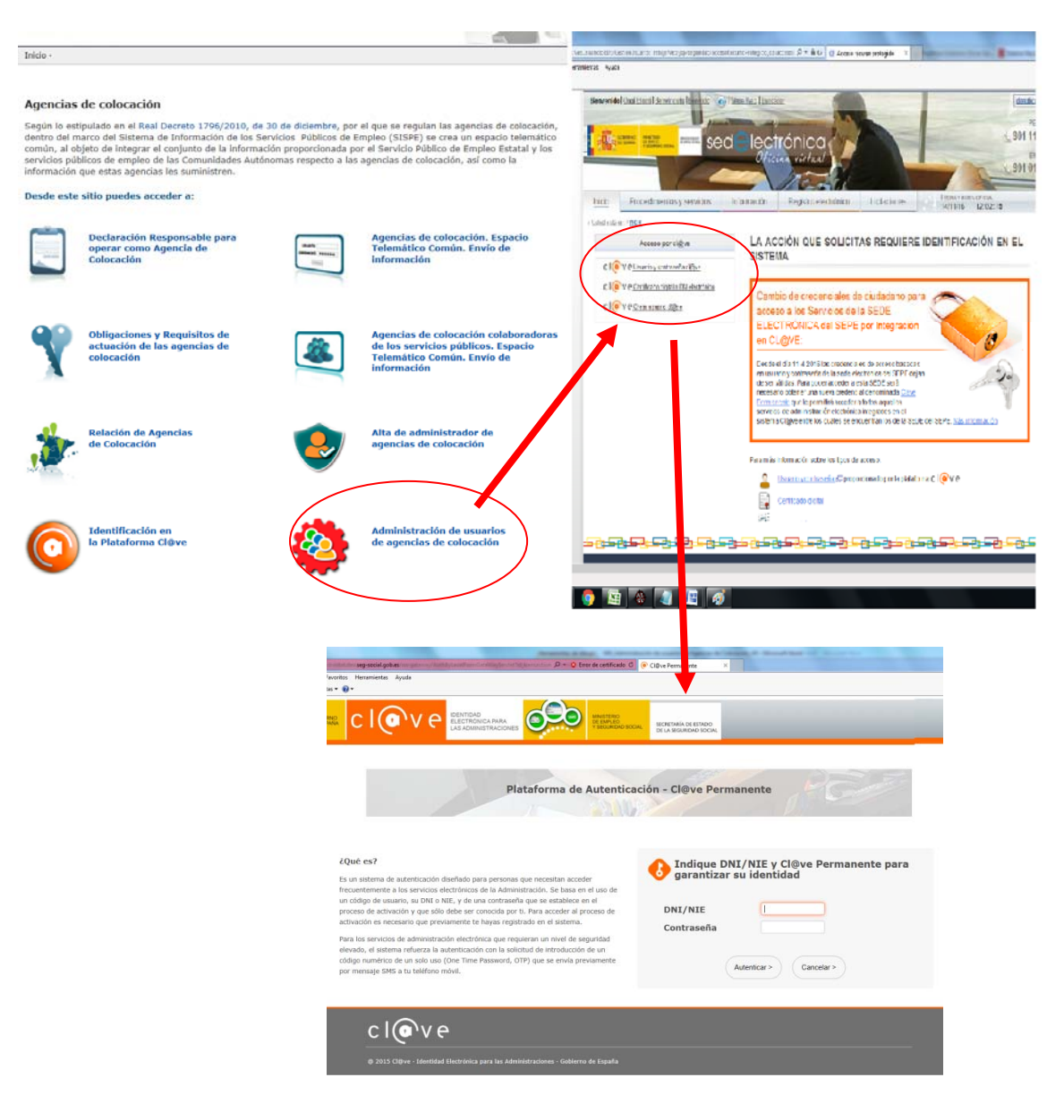

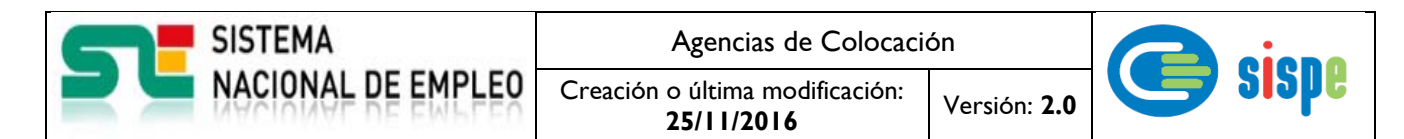

Una vez identificado en CL@VE aparecerá un nuevo grupo de opciones de menú con el epígrafe "Solicitud de usuarios".

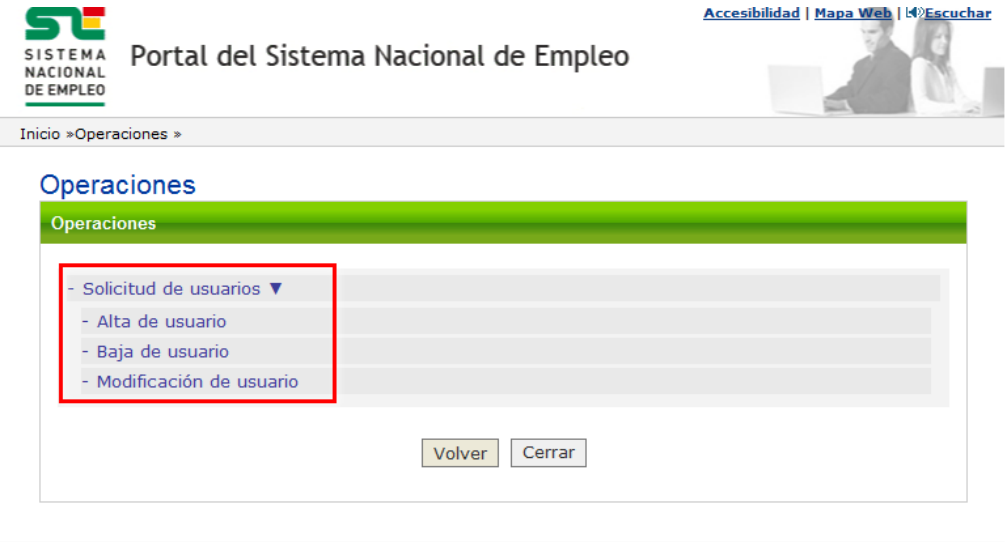

© ST Sistema Nacional de Empleo, 2007.

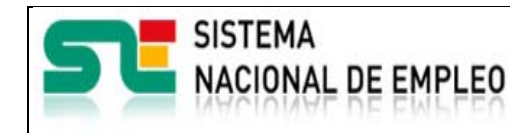

## **Capítulo 3. Caso de uso**

## **3.1. Caso de uso. Solicitud de usuarios**

## **3.1.1. Introducción**

Este caso de uso es la implementación en la aplicación "Solicitud de usuarios de Agencias de Colocación".

Permite el mantenimiento de todos aquellos usuarios que deseen postularse como administradores o como usuarios operadores de una determinada agencia de colocación con la que se han identificado o seleccionado. La persona podría realizar toda la gestión del alta, baja y modificación de sus datos.

En el momento en que se produzca la autorización se enviará un correo al usuario postulado informándole de tal evento.

## **3.1.2. Pantallas**

### **3.1.2.1. Pantalla 1. Alta de usuario**

#### **3.1.2.1.1. Descripción general**

En esta pantalla se presentarán inicialmente los datos personales del usuario obtenidos del certificado digital a los que el usuario debe obligatoriamente introducir una dirección de correo electrónico correcta para que posteriormente se le puedan enviar comunicados en relación a su autorización en relación a dicho rol de administrador.

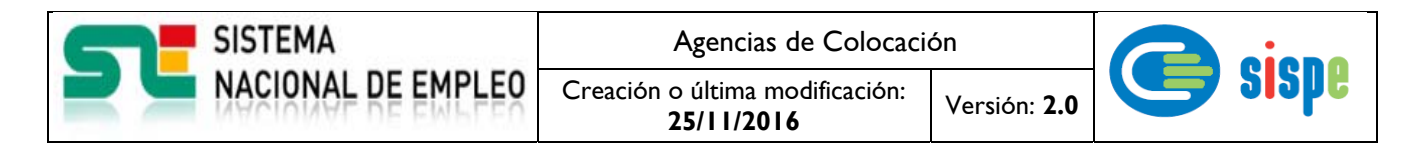

#### **3.1.2.1.2. Captura**

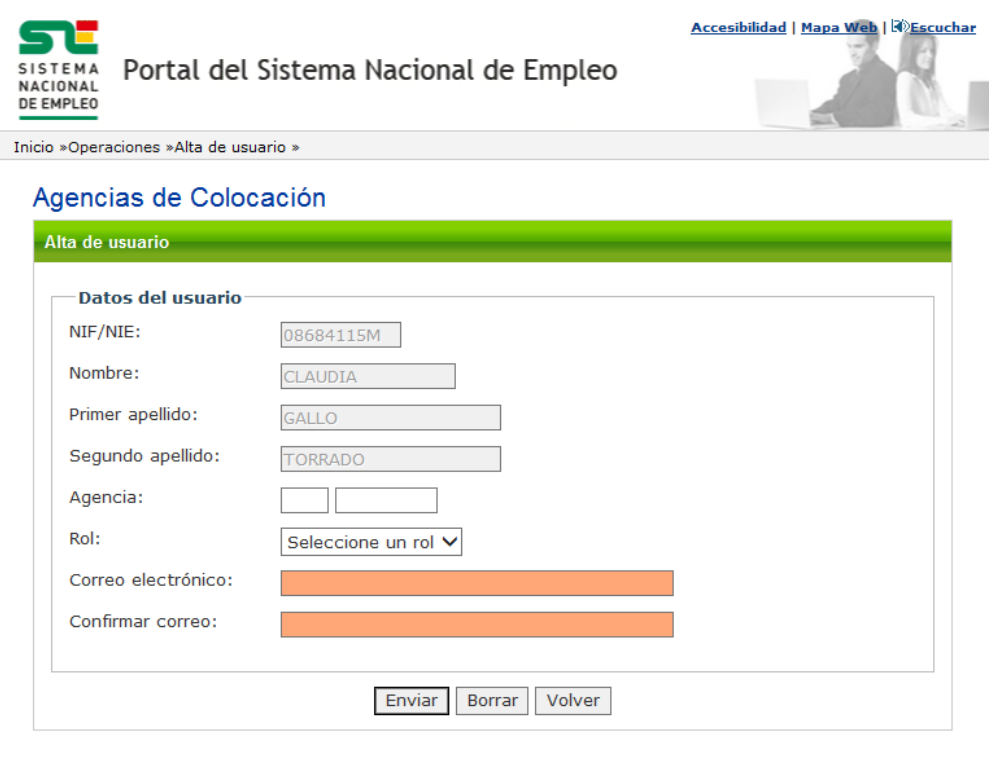

© Stema Nacional de Empleo, 2007.

Ilustración I. Alta de usuario

#### **3.1.2.1.3. Validaciones**

- Se comprueba que el código de la agencia sea válido y la agencia se encuentre activa.
- Debe seleccionarse un rol.
- Que la dirección de correo sea válida y que el correo y su campo de confirmación sean iguales.

#### **3.1.2.1.4. Acciones**

- Pulsar el botón "Enviar", que registra los datos en base de datos.
- Pulsar el botón "Borrar" que vacía los campos "Agencia", "Rol", "Correo electrónico" y "Confirmar correo".
- Pulsar el botón "Volver" que regresa al menú de operaciones de agencias de colocación.

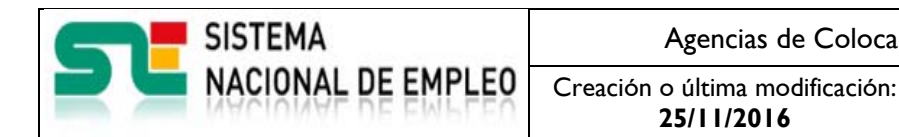

**25/11/2016** Versión: **2.0** 

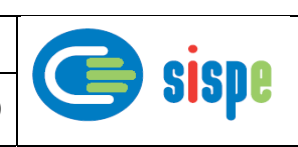

## **3.1.2.2. Pantalla 2. Modificación de usuario**

#### **3.1.2.2.1. Descripción general**

En esta pantalla se presentarán inicialmente los datos personales del usuario obtenidos de CL@VE y la agencia y el correo electrónico registrado en base de datos.

Permite la actualización y corrección del correo electrónico del usuario facilitado al SEPE.

#### **3.1.2.2.2. Captura**

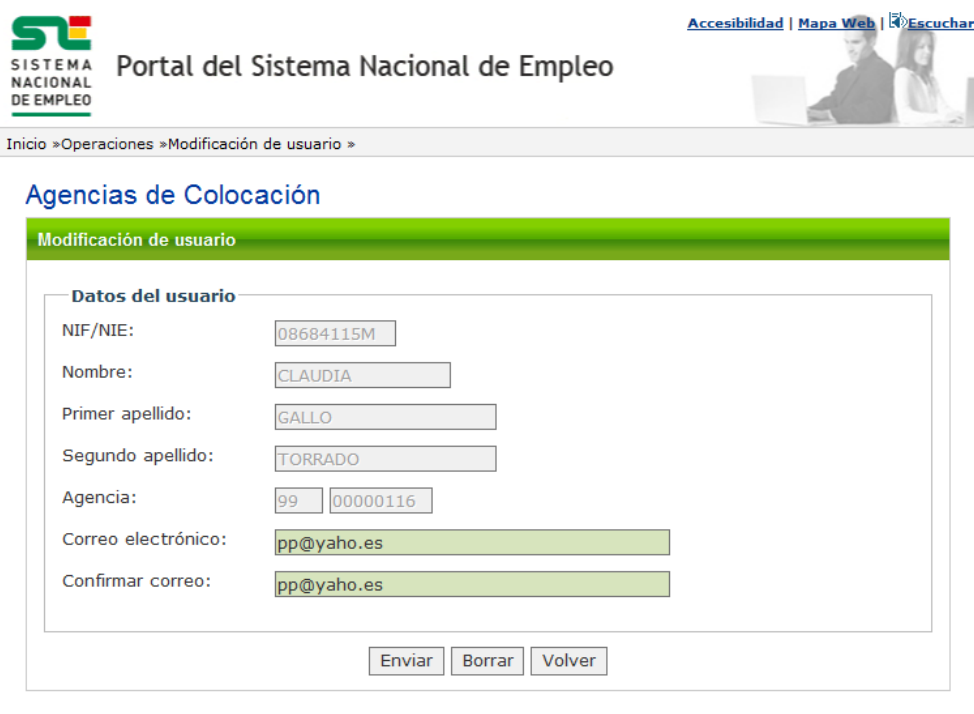

S STE Sistema Nacional de Empleo, 2007.

Ilustración II. Modificación de datos de usuario

#### **3.1.2.2.3. Validaciones**

- Se comprueba que la dirección de correo sea válida y que el correo y su campo de confirmación sean iguales.

#### **3.1.2.2.4. Acciones**

- Pulsar el botón "Enviar", que registra los datos en base de datos.
- Pulsar el botón "Borrar" que vacía los campos "Correo electrónico" y "Confirmar correo".
- Pulsar el botón "Volver" que regresa al menú de operaciones de agencias de colocación.

**25/11/2016** Versión: **2.0** 

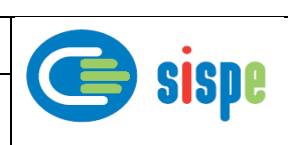

### **3.1.2.3. Pantalla 3. Baja de usuario**

#### **3.1.2.3.1. Descripción general**

En esta pantalla se presentarán el NIF/NIE del usuario obtenido de CL@VE y la agencia a la que pertenece. El usuario debe seleccionar el rol en el que quiere darse de baja en caso de tener más de un rol.

Con ello se procederá a su baja de la agencia como usuario con el rol correspondiente.

Se solicita confirmación previa a la realización de la baja.

#### **3.1.2.3.2. Captura**

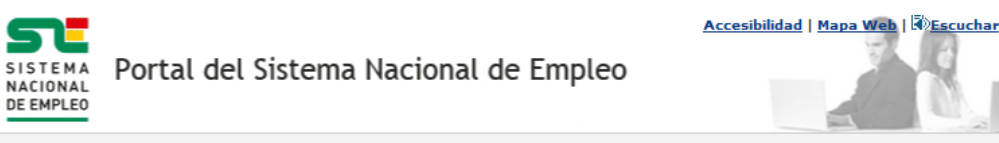

Inicio »Operaciones »Baja de usuario »

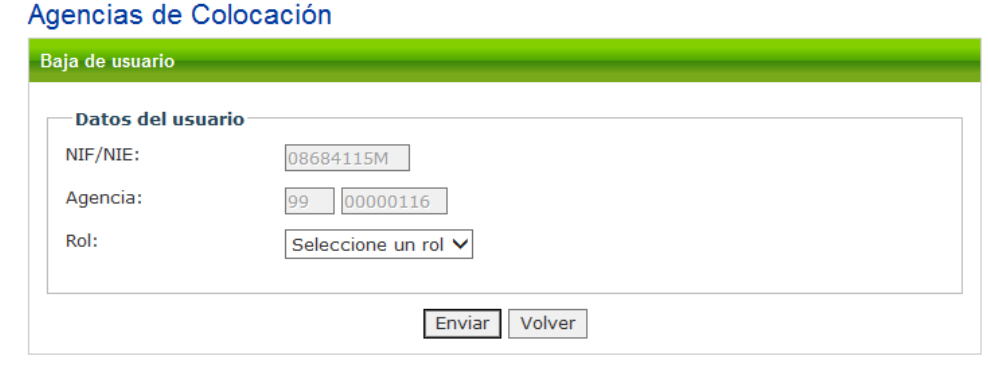

**D** Sistema Nacional de Empleo, 2007.

Ilustración III. Baja de usuario

#### **3.1.2.3.3. Validaciones**

- En el caso que el usuario tenga más de un rol se comprueba que se haya seleccionado un rol en el campo del mismo nombre.

#### **3.1.2.3.4. Acciones**

- Pulsar el botón "Enviar", que dará de baja los datos en base de datos.
- Pulsar el botón "Volver" que regresa al menú de operaciones de agencias de colocación.

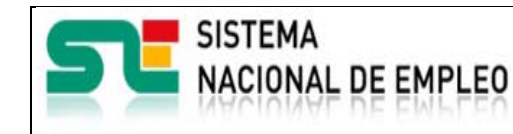

Creación o última modificación:

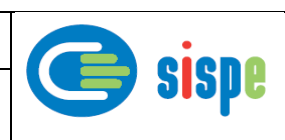

### **3.1.2.4. Pantalla 4. Notificaciones**

#### **3.1.2.4.1. Descripción general**

En esta pantalla se presentan las notificaciones sobre las operaciones de alta, baja y modificación efectuadas.

#### **3.1.2.4.2. Captura**

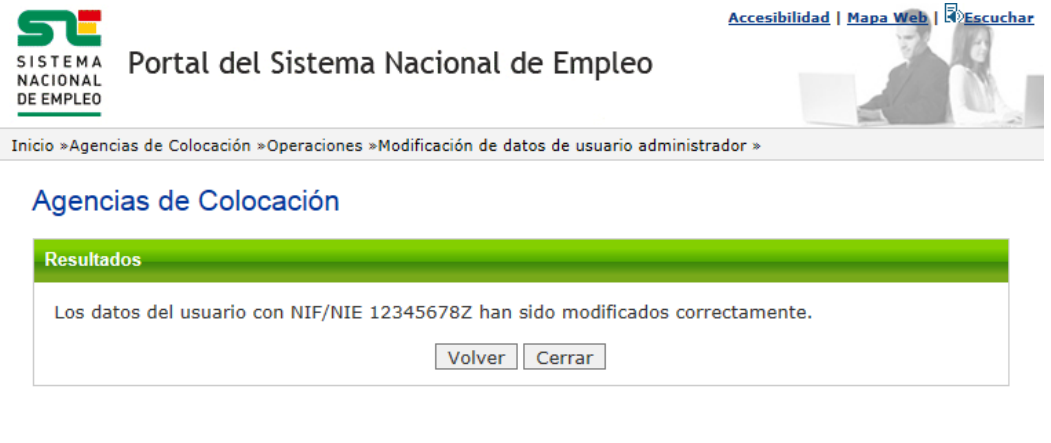

**Separate** Sistema Nacional de Empleo, 2007.

Ilustración IV. Notificaciones

#### **3.1.2.4.3. Validaciones**

- Ninguna.

#### **3.1.2.4.4. Acciones**

- Pulsar el botón "Volver" que regresa al menú de operaciones de agencias de colocación.
- Pulsar el botón "Cerrar" que cierra la ventana.